Dall'1 luglio scorso è attivo il servizio all'interno del Registro nazionale delle attività sportive dilettantistiche per facilitare le collaborazioni coordinate e continuative nel campo sportivo. In particolare, è possibile inviare le comunicazioni obbligatorie (UniLav) relative ai collaboratori sportivi, conformemente al D.Lgs. 36/2021, che regola il lavoro sportivo.

La comunicazione UniLav deve essere obbligatoriamente presentata in anticipo ogni volta che si avvia o modifica un rapporto di lavoro dipendente o parasubordinato. Di norma, questa comunicazione viene inviata telematicamente al Mlps ed è pluriefficace, consentendo di soddisfare tutti gli obblighi di trasmissione verso altre istituzioni competenti, come Inps, Inail, Prefettura e altri enti previdenziali coinvolti, con un'unica procedura.

Tutorial su come effettuare le<br>
registrazioni UniLav nel Registro azionale delle attivia sontive<br>
delle Attività Sportive (RAS)<br>
stugilo scorso è attivo il servizio all'interno del Registro nazionale delle attivita sontive Il modello utilizzato nel Registro delle Attività Sportive è diverso da quello comunemente utilizzato dai datori di lavoro, poiché si concentra su rapporti di collaborazione ben regolamentati. L'iscrizione del rapporto tramite il Registro delle Attività Sportive è quindi più semplice. In questo caso, la comunicazione UniLav da inviare prima di instaurare il rapporto di collaborazione può essere trasmessa attraverso una specifica funzione all'interno del portale, senza la necessità di una preventiva iscrizione all'Inps o all'Inail. La procedura per comunicare un nuovo rapporto di collaborazione sportiva segue i passi illustrati di seguito.

## **Ma come possiamo fare per accedere al Registro delle Attività Sportive?**

La procedura è semplice, ma prepara tutti i dati necessari per una corretta compilazione. Abbiamo preparato questo documento proprio per guidarti passo passo.

Apri il browser che utilizzi normalmente e collegati al sito: https://registro.sportesalute.eu a questo punto devi accedere al tuo account inserendo il Codice Fiscale dell'ente come username e la password.

Trovi i campi per inserire tali dati nella parte bassa della pagina, come da foto.

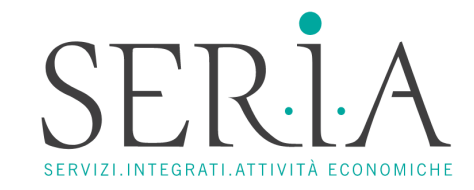

Tutorial su come effettuare le registrazioni UniLav nel Registro delle Attività Sportive (RAS)

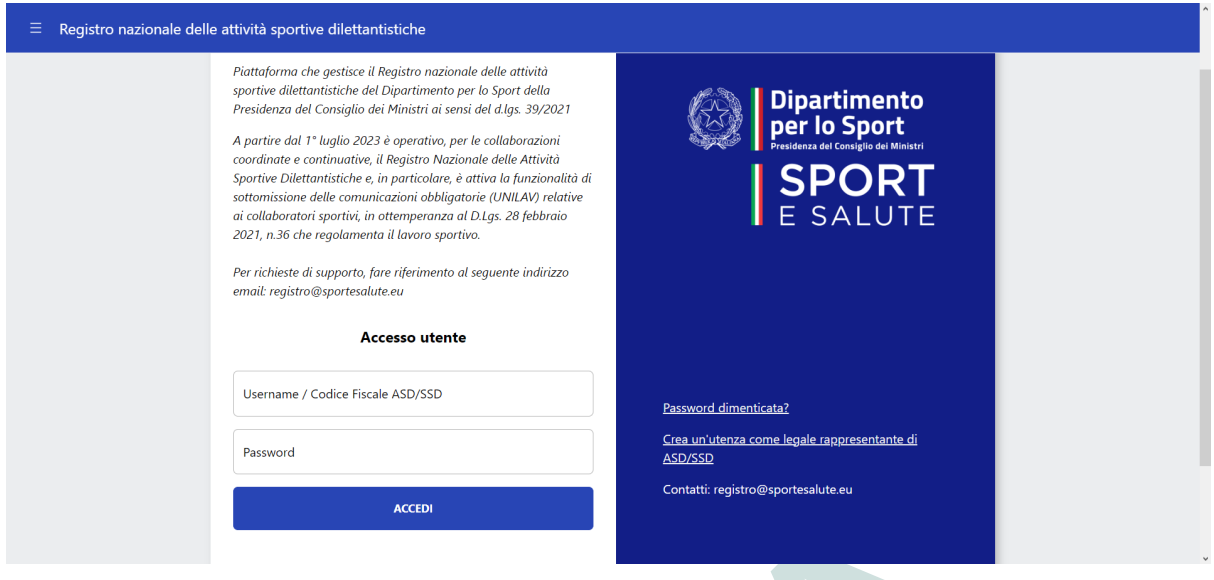

Ma procediamo punto per punto!

- Dopo aver effettuato l'accesso potrai inserire una nuova registrazione, l'apposita sezione si trova nel menù a sinistra, sezione UniLav > lavoro sportivo.
- France de la mortalista de la mortalista dell'ente, deve essere specificato attraverso represione della dell'ente, deve assertio attention of the dell'entergy and the proposition of the dell'entergy and the proposition of • A questo punto il sito web del Ras verifica la correttezza dei dati inseriti, deve essere aggiunto manualmente il Codice Fiscale del collaboratore e non quello dell'ente che viene richiamato in automatico. La procedura avanza dopo aver dato il consenso attraverso l'apposito tasto. A questo punto il sito effettuerà una verifica per controllare che il collaboratore sia effettivamente tesserato presso l'ente. Questa è una caratteristica imprescindibile per il buon esito dell'operazione.
- Il passo successivo consiste nel dover indicare se si tratta di un nuovo rapporto di collaborazione, di una proroga o di una cessazione.
- Il passaggio seguente ti porterà in una schermata precompilata con tutti i dati precedentemente inseriti ma dovrai completare alcuni campi presenti nella sezion e dedicata al datore di lavoro.
- Fai attenzione al settore di attività dell'ente, deve essere specificato attraverso l'apposito menù a tendina attraverso i Codici Ateco.

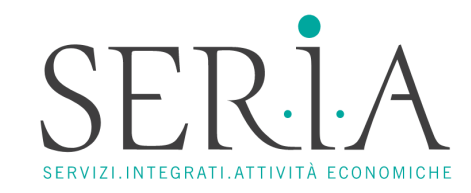

Tutorial su come effettuare le registrazioni UniLav nel Registro delle Attività Sportive (RAS)

- 
- 
- 
- 
- 
- 
- 
- 
- 
- 
- Le alemanios esiezionabilistoro:<br>
c gestione di stadi:<br>
c gestione di stadi:<br>
c gestione di alemaniti sportivi polivalenti;<br>
c gestione di altri impianti sportivi polivalenti;<br>
c entitivà di club sportivi;<br>
c g r e di lavoro e alla Sede effettiva del lavoro. Questi dati oltre che essere indispensabili sono anche fondamentali per i rimborsi spese.
- Missione compiuta! Hai portato a termine la registrazione, speriamo che questo tutorial ti abbia aiutato velocizzando la procedura.

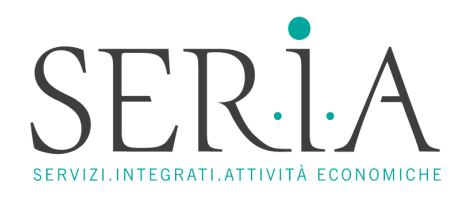

Tutorial su come effettuare le registrazioni UniLav nel Registro delle Attività Sportive (RAS)